**iPhoneからZOOM参加の⽅法について**

■ZOOMのアプリを起動します。

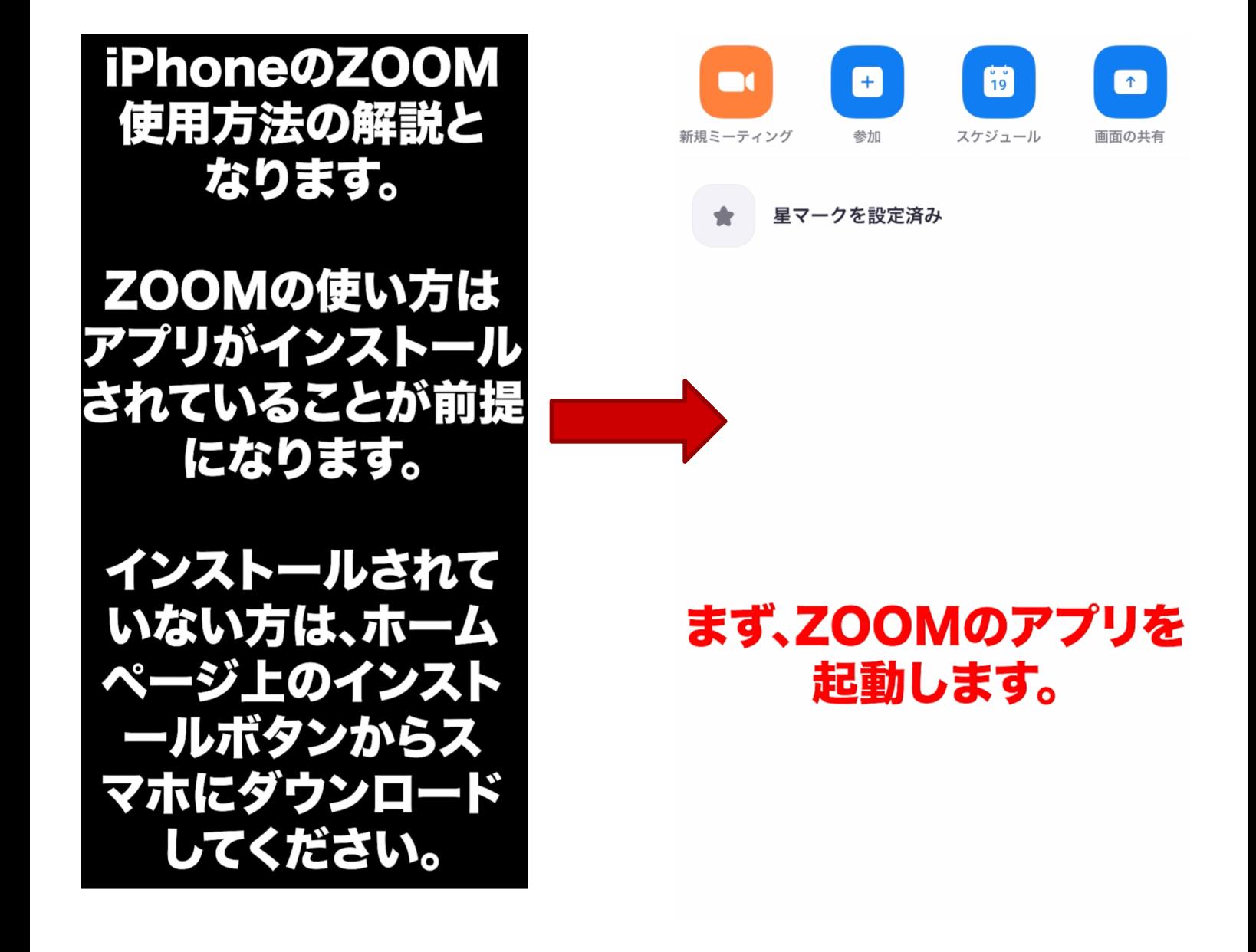

## ZOOMのミーティングIDを入力

-------------------

■施設からメールにてミーティングIDが届きますので、そちらを入力いただきます。

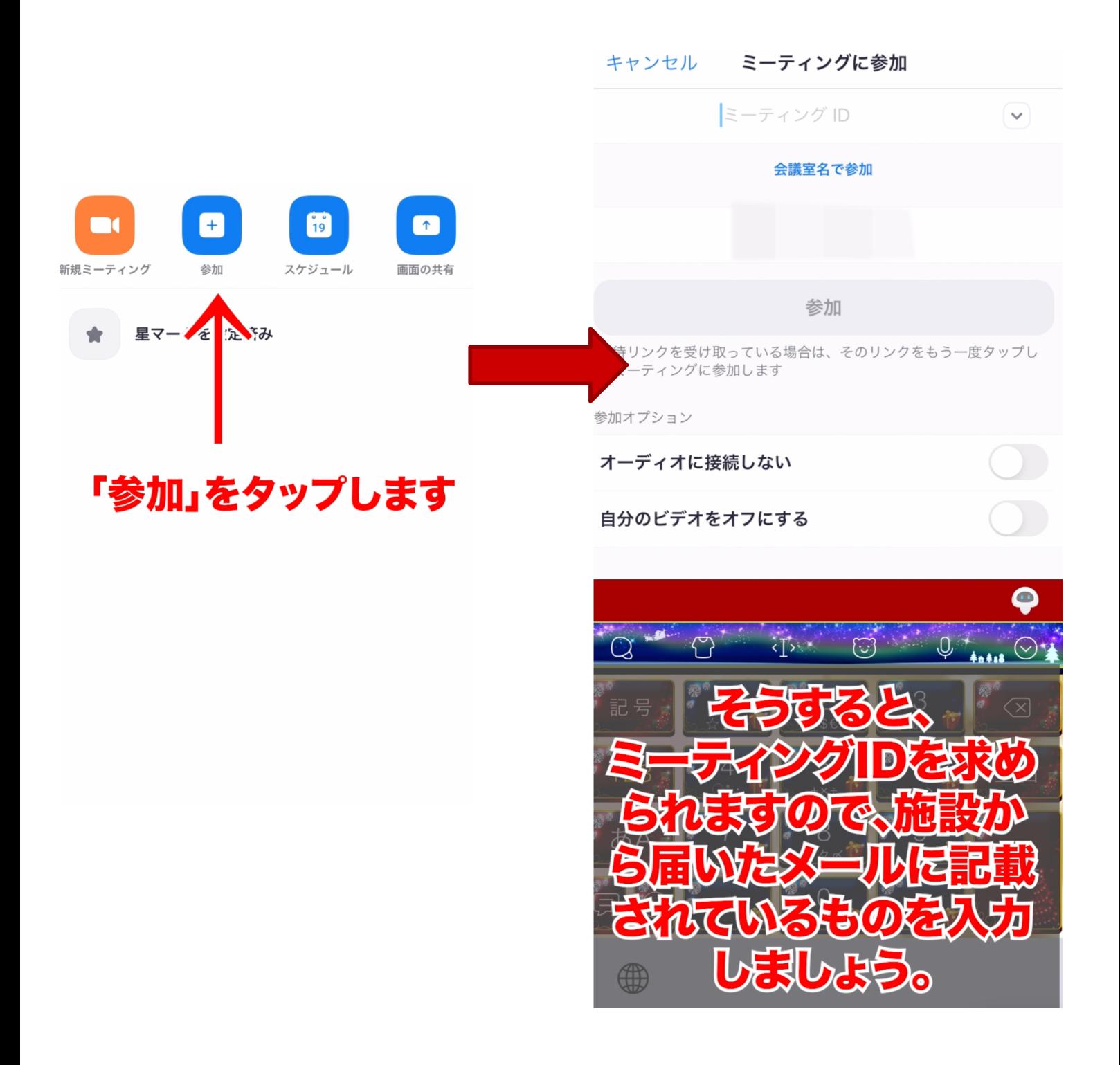

 $\blacksquare$ 

-------------------

#### **ZOOMへの参加**

. . . . . . .

■ミーティングIDを入力したら参加します。

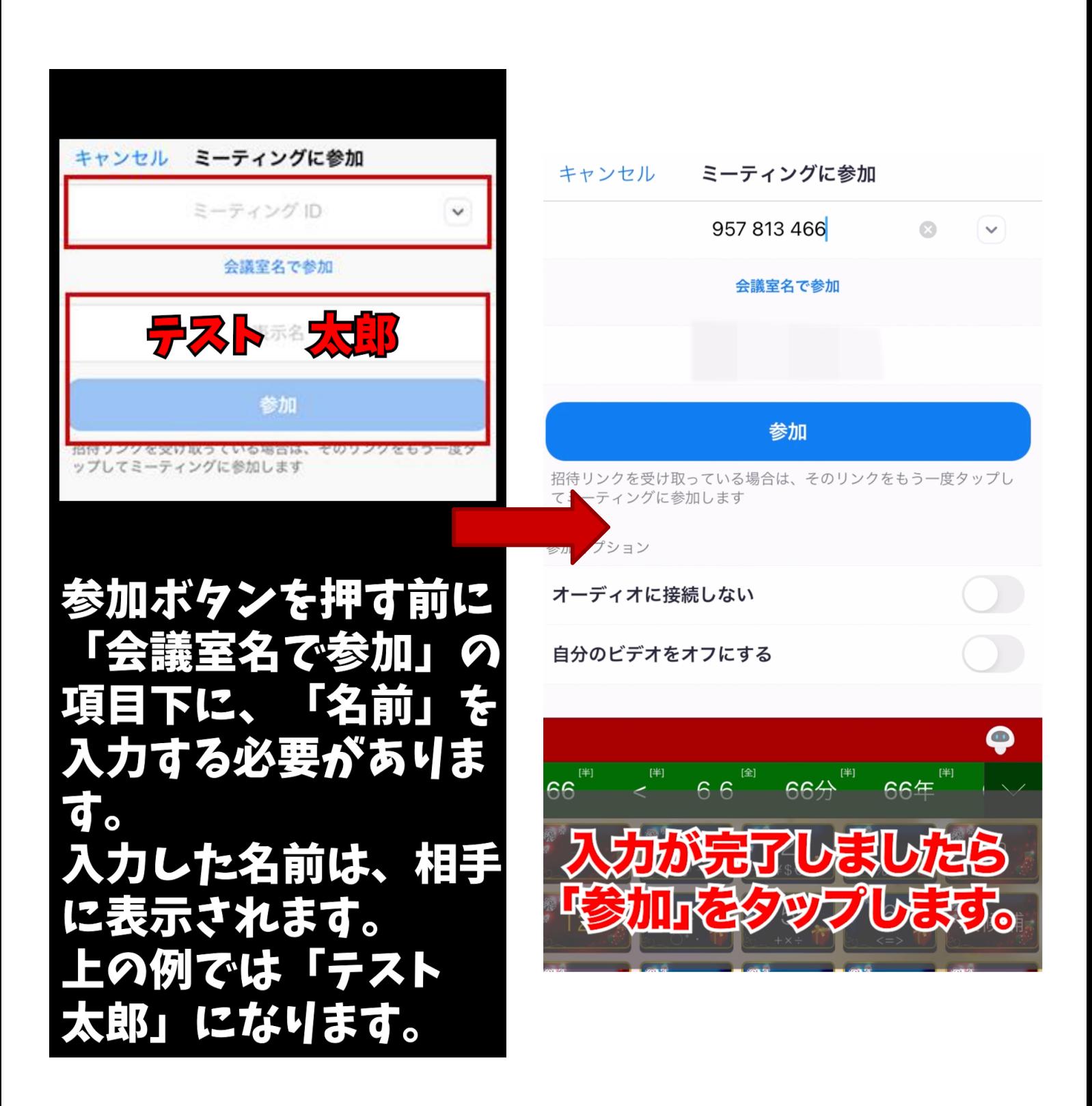

 $\blacksquare$ 

...................

**ZOOMへの参加**

■ミーティングIDを入力したら参加します。

 $\frac{1}{19}$  $+$  $\uparrow$ **DE** 新規ミーティング 参加 スケジュール 画面の共有  $= 0.144$ Ŧ あなたのミーティングパスコードを入力し てください パスコード キャンセル 続行 待機しています... 正常にタップされると<br>画面が切り替わります。

# **ZOOMのパスコード入力**

■メールに届きましたパスコードを入力して、時間になるまで待機します。

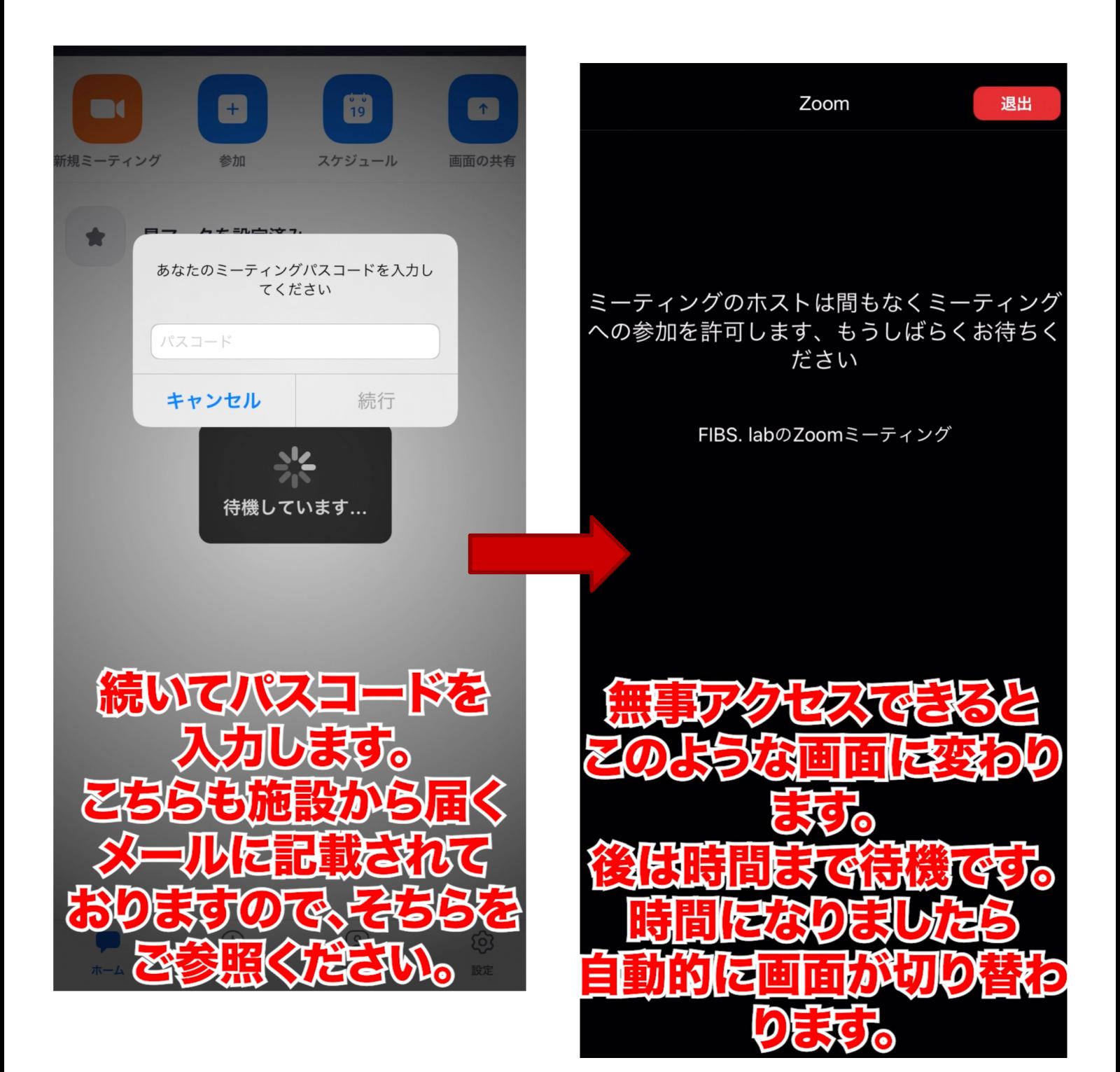

#### **⾳声と映像の切り替え**

■時間になりましたら画面が変わりますので、音声と映像へのアクセスを許可します。

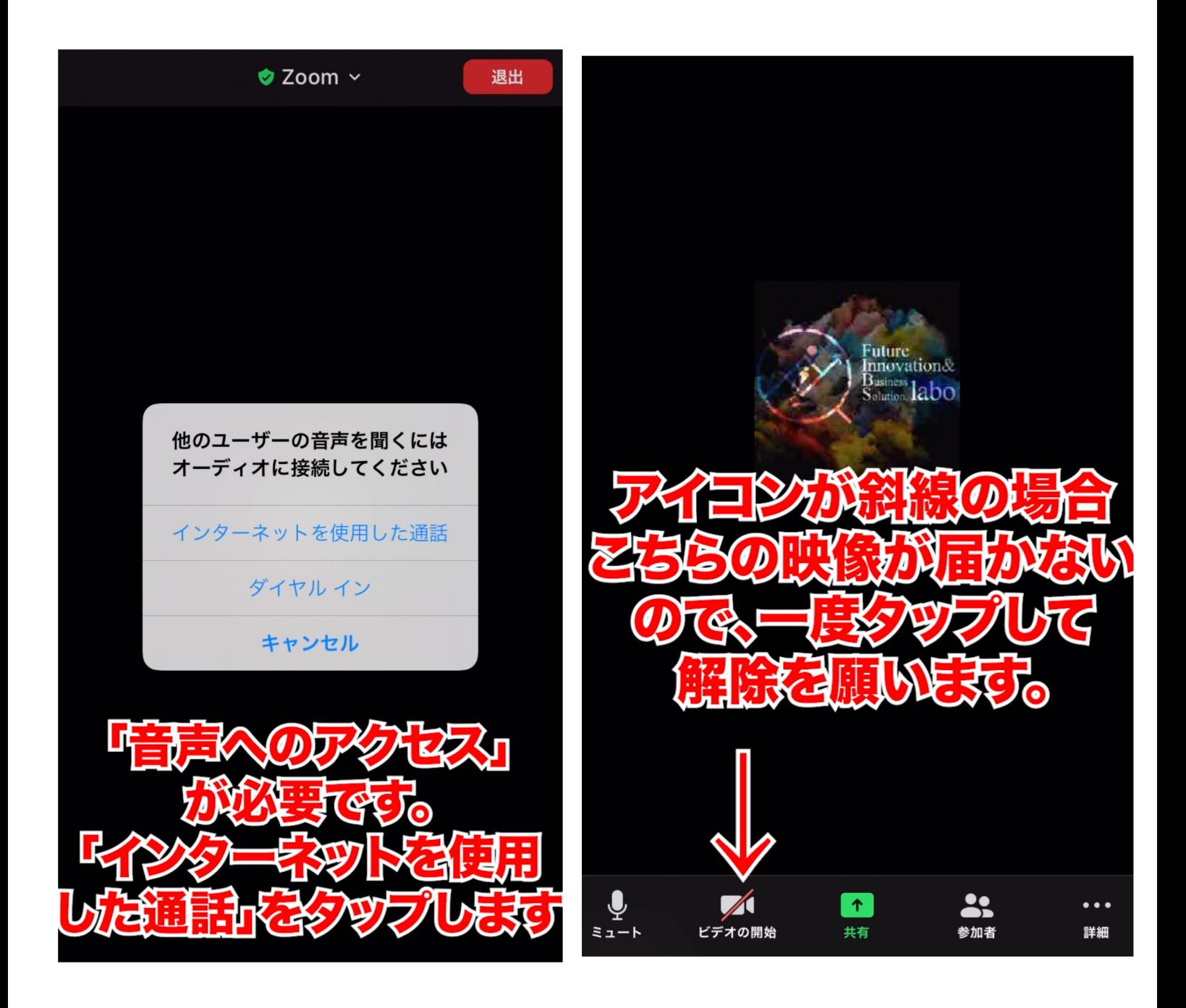

. . . . . . . . . . . . .

### **退出の⽅法について**

■ZOOMが終了しましたら退出をします。この工程でZOOMの流れは終了となります。お疲れ様でした。

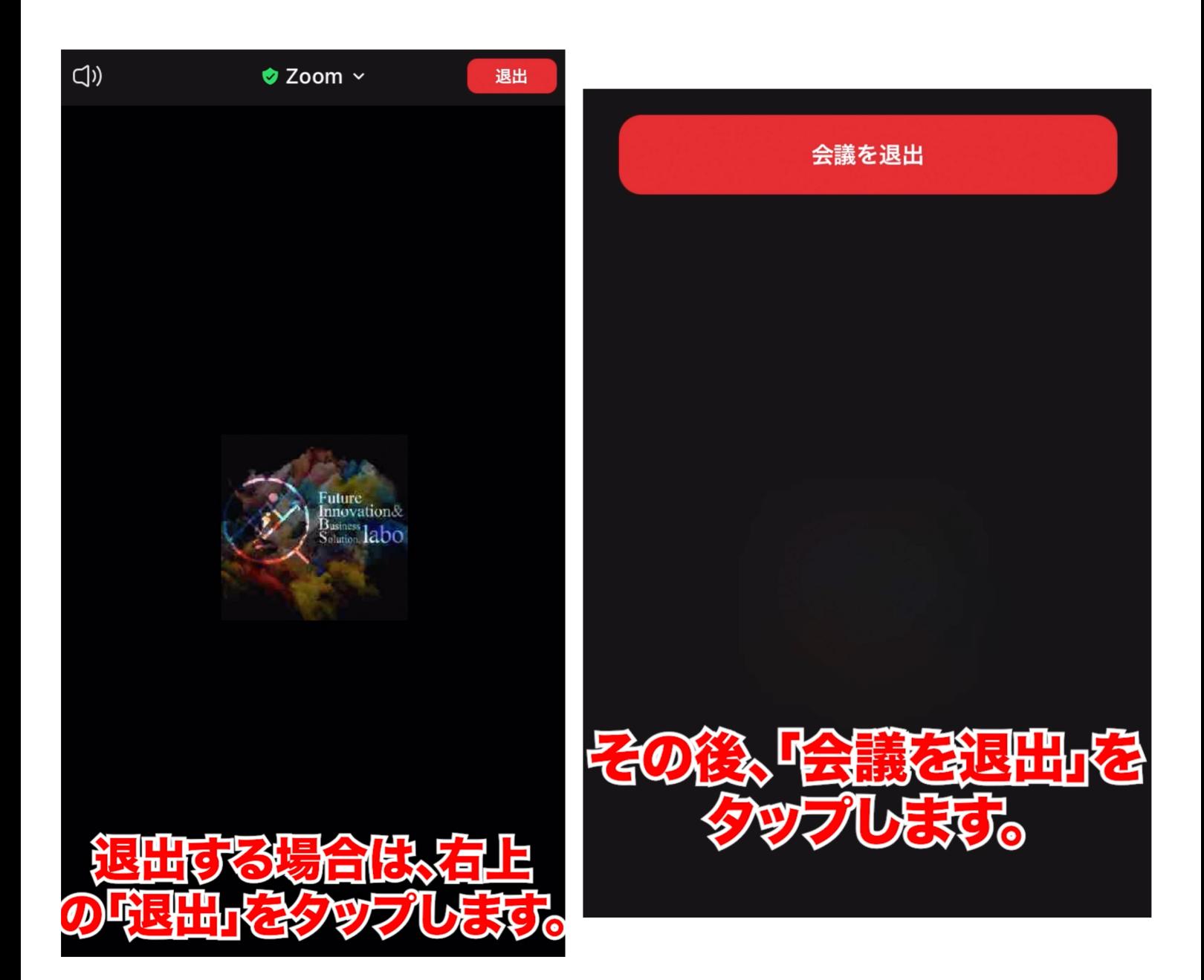

. . . . . . . . . . . . . . .